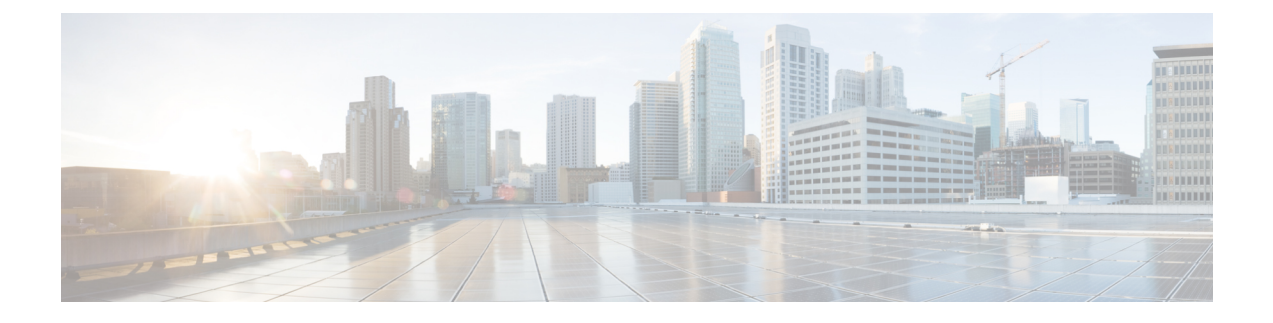

# **Application Configuration**

- Set up [Applications](#page-0-0) and Apply Licenses, page 1
- [Where](#page-1-0) To Go From Here, page 2
- For More [Information](#page-1-1), page 2

# <span id="page-0-0"></span>**Set up Applications and Apply Licenses**

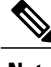

**Note** This procedure applies to application licenses, not VMware licenses.

Follow these steps to access each application, perform first-time setup for some applications, and apply the licenses.

#### **Procedure**

- **Step 1** To access the administration portal for each individual application, browse to the IP address of application. Consider the following information:
	- Optional. For Paging Server installations: Collect information about the application URL from the virtual machine console. The default first-time username and password are admin and changeMe.
	- Cisco Prime Collaboration Provisioning: Browse to the IP address and use globaladmin as the username.
- **Step 2** After you purchase an application license, Cisco sends a Product Authorization Key (PAK) via mail or email. You can use the PAK to generate a license key for your specific installation using the Cisco Product License Registration portal at <www.cisco.com/go/license> or you can enter the information directly in Cisco Prime License Manager.
- **Step 3** Apply license keys using the application administration portal. Refer to the following points for licensing information specific to whichever applications that you have installed:
	- Cisco Prime Collaboration Provisioning: No license is required to use Cisco Prime Collaboration Provisioning Standard Edition. You may purchase an upgrade to Cisco Prime Collaboration Provisioning Advanced Edition if required.
- Paging Server: No license is required to use Basic Paging Server. You may purchase an upgrade to Advanced Edition if required.
- Unified Communications Manager and Cisco Unity Connection: Browse the IP Address of Unified Communications Manager and click **Cisco Enterprise License Manager**. Select **License > Install License File** and follow instructions.
- Cisco Enterprise License Manager (ELM) is automatically installed as part of the Unified Communications manager installation. **Note**
- For Cisco VCS, Expressway, TelePresence Server, and Conductor installations: After registering the license PAK two keys are provided—Release key and Option key. In the administration portal, select **Maintenance > Option keys**. Apply the Release key first, and then apply the Option key (s).

#### **Related Topics**

Product License [Registration](http://www.cisco.com/go/license) Cisco Product [Upgrade](http://tools.cisco.com/gct/Upgrade/jsp/index.jsp) Tool (PUT)

## <span id="page-1-1"></span><span id="page-1-0"></span>**Where To Go From Here**

After you verify successful installation, see [http://www.cisco.com/c/en/us/products/unified-communications/](http://www.cisco.com/c/en/us/products/unified-communications/business-edition-7000/index.html) [business-edition-7000/index.html.](http://www.cisco.com/c/en/us/products/unified-communications/business-edition-7000/index.html)

### **For More Information**

• Cisco Business Edition 7000 Main website

<http://www.cisco.com/c/en/us/products/unified-communications/business-edition-7000/index.html>

• Cisco Business Edition 7000 Support Documents

[http://www.cisco.com/c/en/us/support/unified-communications/business-edition-7000/](http://www.cisco.com/c/en/us/support/unified-communications/business-edition-7000/tsd-products-support-series-home.html) [tsd-products-support-series-home.html](http://www.cisco.com/c/en/us/support/unified-communications/business-edition-7000/tsd-products-support-series-home.html)